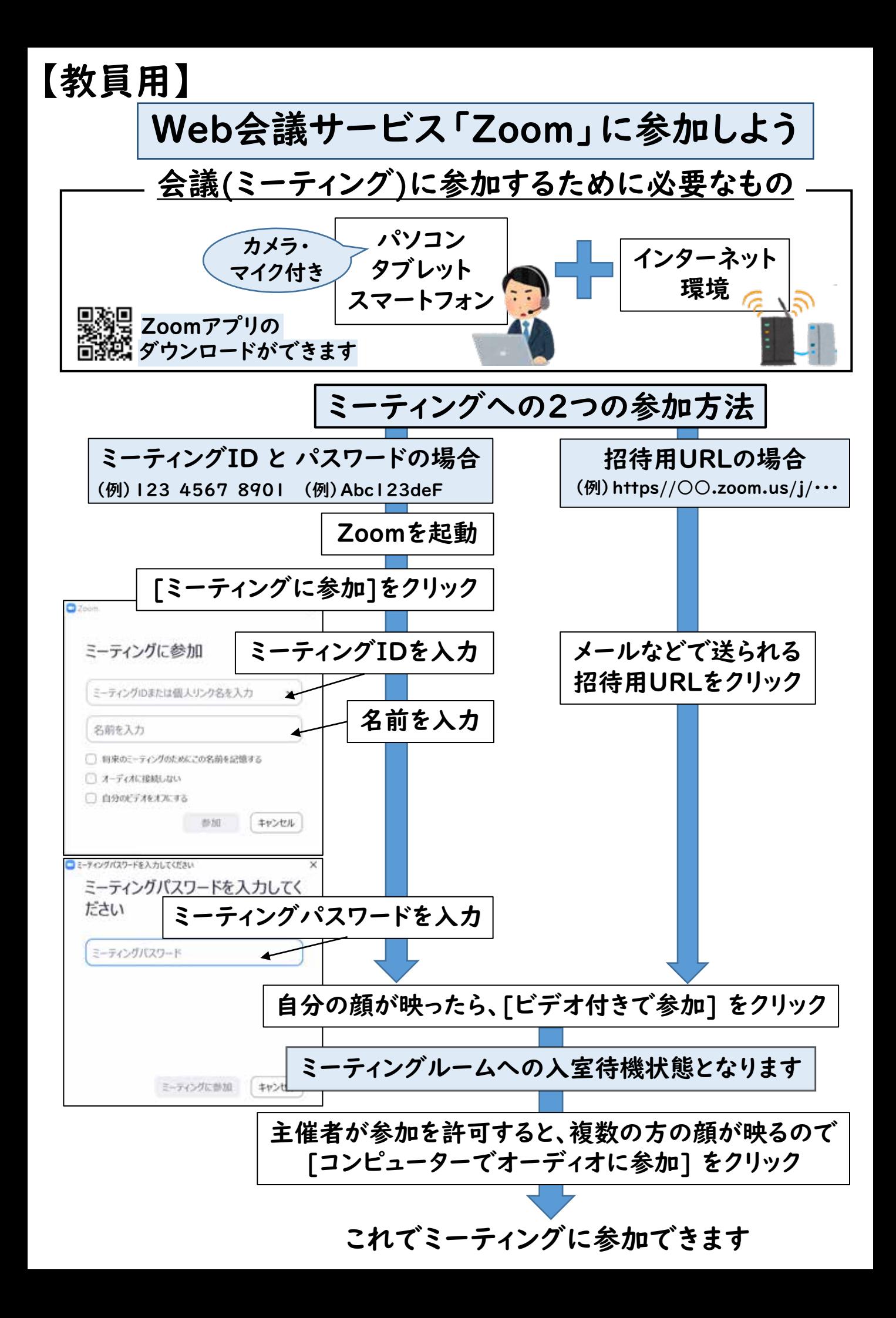

まずはこれだけ「Zoom」の基本操作

ミーティングルーム画面

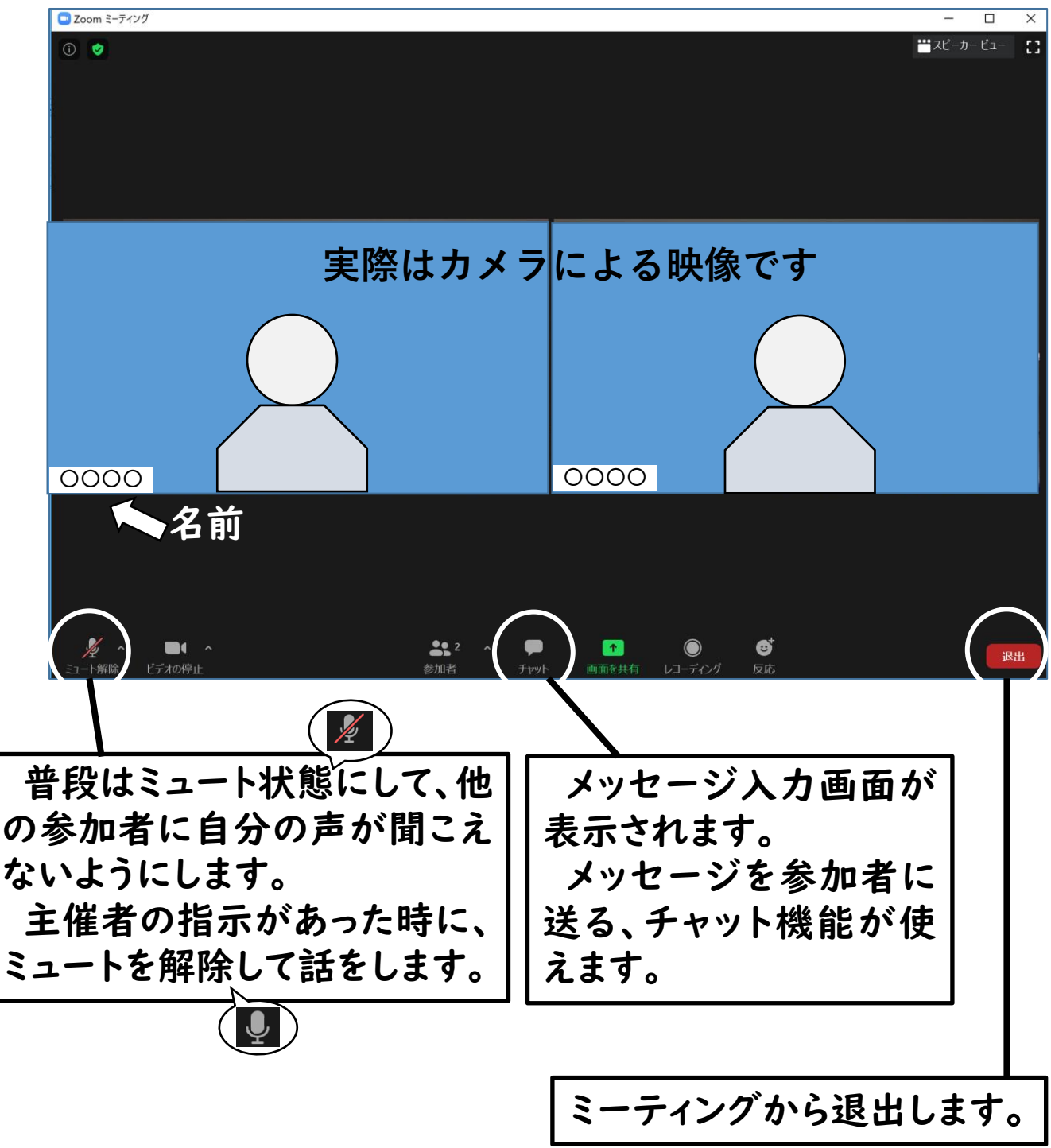

\*他の機能については、

「もっとZoomを活用しよう編」で説明します。

## もっと「Zoom」を活用しよう!

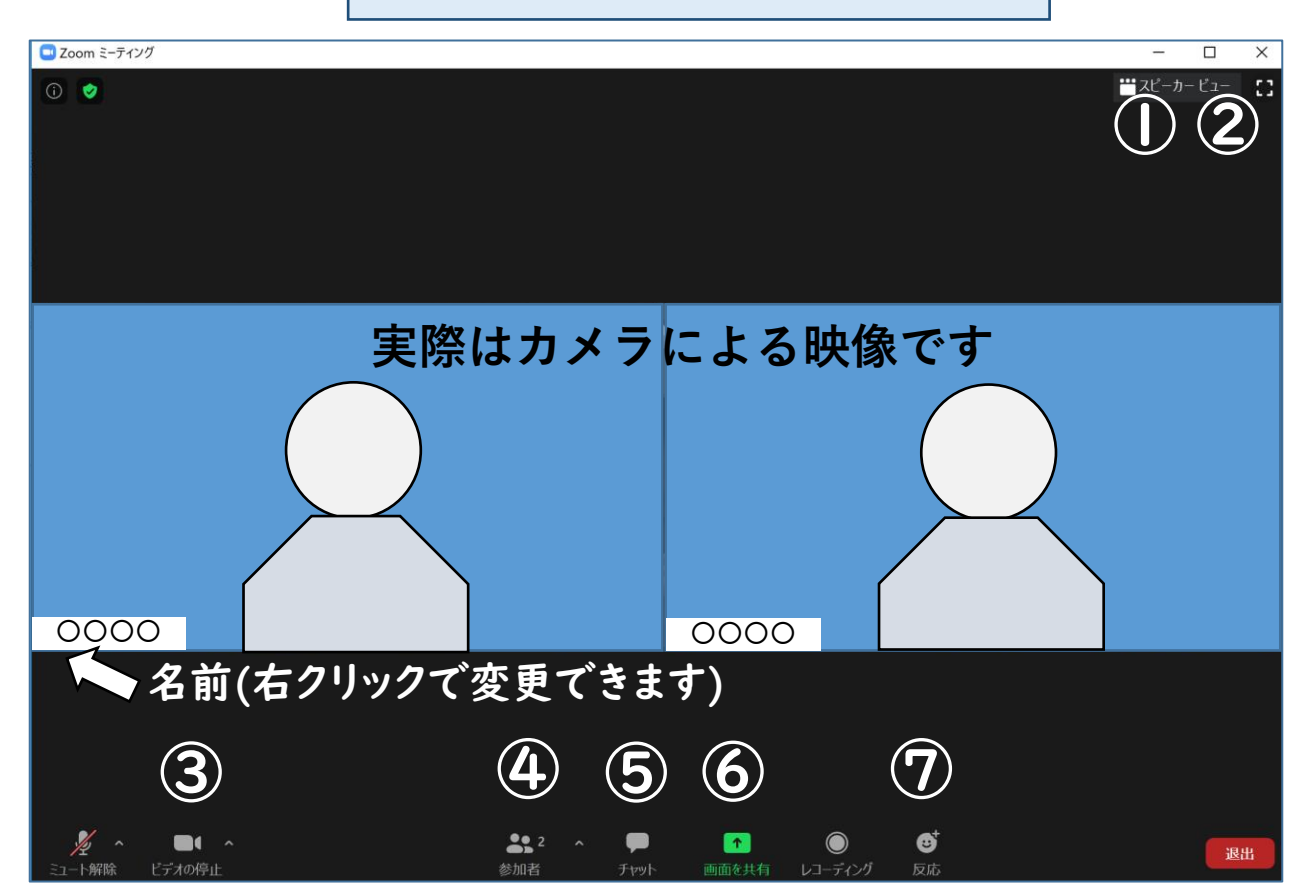

- ① スピーカービュー(話す人の顔が大きく表示)と ギャラリービュー(全員を分割表示)を切り替えられます。
- ② 画面を全体に表示できます。 画面右上の[全画面表示の終了]をクリックすると、元の大きさに戻ります。
- ③ 自分の画像の送信を停止できます。 フロントのカメラとリアのカメラの画像を切り替えられます。 Zoomの画面の背景を変更できます。
- ④ 参加者名の一覧を表示します。 「手を挙げる」機能が使えます。

さらに 一歩!! ⑤ チャットでやりとりした内容を保存できます。 参加者にファイルを送ることができます。

⑥ 全員で画面を共有し、プレゼンテーション資料などを映しながら 説明できます。資料に書き込みもできます。 さらに -歩!!

⑦ 「拍手」、 「賛成」のアイコンを10秒間表示して、みんなに意思を示せます。